ZendTo is the University's recommended solution for transferring large files between colleagues both inside and outside the University.

- This web-based service allows you to drop-off files for colleagues, and colleagues to drop-off files for you.
- A drop-off can comprise of one file or multiple files, but the maximum you can send in a single drop off is 20GB.
- Files are encrypted during the transfer.
- Files dropped off in ZendTo are available for recipients to collect for a period of time chosen by you, but the default is 14 days, which is also the maximum period. After your chosen time period has elapsed, the files are automatically deleted from the system.

#### **Before you start…**

#### **Are you sending large files that contain sensitive, personal, or confidential data?**

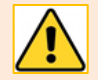

**If you are going to send large files that contain sensitive, personal, or confidential data to colleagues** *outwith* **the University, it is** *mandatory* **to first encrypt the files using 7-Zip.**

And if you are going to use ZendTo to send files that contain such data to University of Aberdeen colleagues, **we strongly recommend you first encrypt the files using 7-Zip**.

See our separate user guide How to securely send files that contain sensitive, personal, [or confidential data using ZendTo.](https://www.abdn.ac.uk/toolkit/documents/uploads/zendto-secure-transfer-sensitivedata.pdf)

# **Sending files using ZendTo**

- 1. Go to<https://zendto.abdn.ac.uk/> and login with your University username and password.
- 2. From ZendTo's **Home** tab, you have three options: Drop-off, Request Drop-off, and Pick up.
	- Click **Drop-off**. Drop-off Drop-off (upload) a file for someone else.
- 3. You are prompted to add in the **Name** and **Email** address of your recipient(s).
	- Make sure you enter the correct the email address, then click **Add & Close**
- 4. The email address is added to the **To** field. Immediately beneath the To field, there is a free text area where you can add a note to the recipient. For example, you may wish to alert the recipient that the files you are sending are encrypted.
- 5. To the right are a number of checkbox options. Complete these as follows:
	- **Encrypt every file Don't tick this box.**

**Remember:** Encrypting files with 7-Zip is *mandatory* if sending sensitive, personal, or confidential data to colleagues *outwith* the University – see our separate user guid[e How to](https://www.abdn.ac.uk/toolkit/documents/uploads/zendto-secure-transfer-sensitivedata.pdf)  [securely send files that contain sensitive, personal, or confidential data using ZendTo.](https://www.abdn.ac.uk/toolkit/documents/uploads/zendto-secure-transfer-sensitivedata.pdf)

- **Calculate SHA-256 checksum of each file** Leave this ticked.
- **Send me an email when each recipient picks up the files** Leave this ticked. You will receive a confirmation email to let you know when the files have been picked up, which is useful as an audit trail.
- **Send e-mail message to recipients** Leave this ticked. This will ensure recipients are alerted when files have been dropped off.
- which includes Passcode as well as Claim ID Leave this ticked.
- Recipients must agree to terms and conditions Don't tick this box.

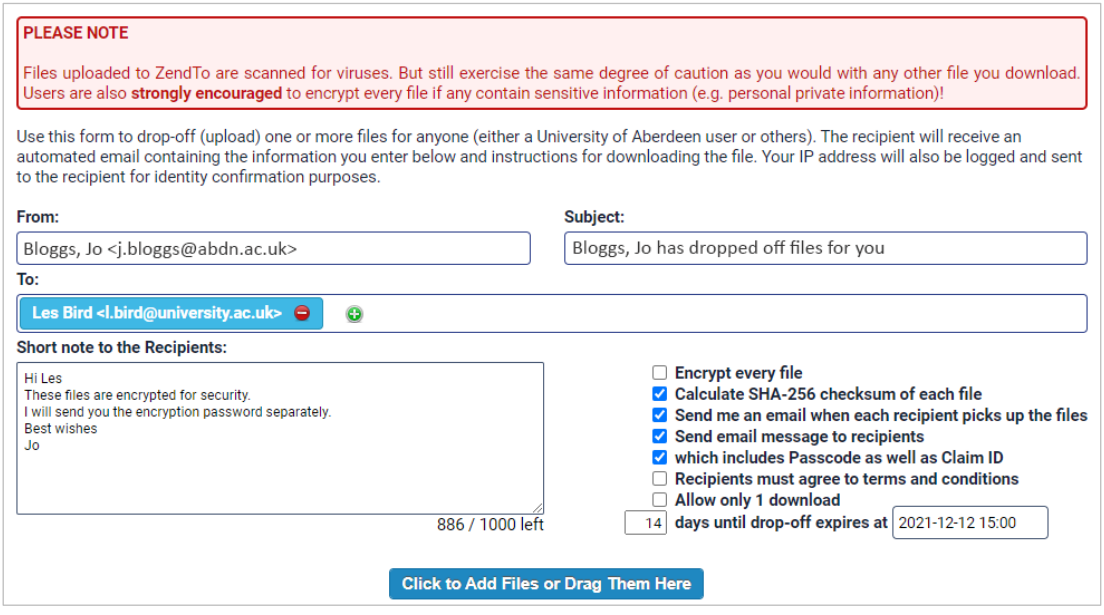

- 6. Finally, upload the file/s for drop-off by either dragging and dropping onto the drop-off page, or clicking the **Click to Add Files or Drag Them Here** button and browsing to select your file/s.
	- All the files you upload will be listed on the drop-off page.
	- If you have uploaded the wrong file, click the red cross to remove the file from the list.
- 7. Once you have uploaded the relevant files, and checked they are all correct, click **Drop-off Files***.*
- 8. You are presented with a **Drop-off Summary** listing the files you have dropped off, the details of the recipient(s) and the **Claim ID** and **Claim Passcode**.
	- Note: If you want to send the file/s to anyone else, simply send them the link and the same Claim ID and Passcode.
- 9. ZendTo sends the recipient(s) a notification email that includes a link to pick up the file/s. Your details are also included in the email to help the recipient identify the sender.

#### **Picking up files from ZendTo as a recipient**

When a colleague has used ZendTo to drop-off files for *you*, you usually have 14 days from the drop-off date in which to pick up files. If the sender has changed this default option, the period will be specified in the notification email.

There are two ways you can pick up files.

1. Click on the embedded link in the ZendTo notification email:

IF YOU TRUST THE SENDER and are expecting to receive a file from them, you may choose to retrieve the drop-off by clicking the following link (or copying and pasting it into your web browser):

https://zendto.abdn.ac.uk/pickup.php?claimID=VvwCrecGvanhKwGK&claimPasscode=usTGcKE8uqzBBWMn&emailAddr=631

This drop-off is encrypted. To download any files you must have the correct passphrase.

2. Or login to ZendTo a[t https://zendto.abdn.ac.uk/](https://zendto.abdn.ac.uk/) and click on **Inbox**.

- Click the **Inbox** tab to see a list of the drop-offs waiting for you:

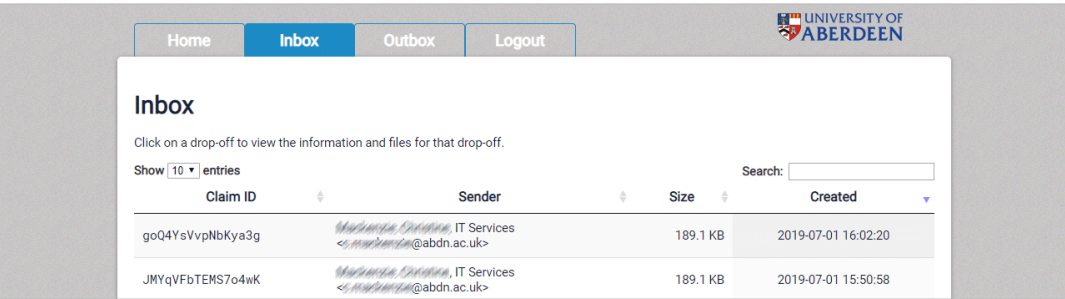

- Click on a **Claim ID** to pick up the associated file/s.
- You will be presented with a **Drop-Off Summary** including, a list of the files that have been uploaded, the sender information and computer name and/or address, and the drop-off date.
- Click on a filename to download the associated file.

All uploaded files are scanned for viruses, but you should still exercise caution in downloading and opening them, especially if you were not expecting to receive them. If you are unsure, always check with the sender.

### **How to request a drop-off**

If you would like a colleague to upload (drop-off) files for you to pick up.

- 1. Login to ZendTo at<https://zendto.abdn.ac.uk/> and click **Request a Drop-off**.
- 2. In the Request Drop-off window:
	- Your University of Aberdeen email address is populated automatically.
	- Enter your colleague's name in the **To** field and their **Email** address. Add a **Subject**, and notes – for example, information about the file/s you would like dropped off.
	- Tick the **Encrypt every file** checkbox.

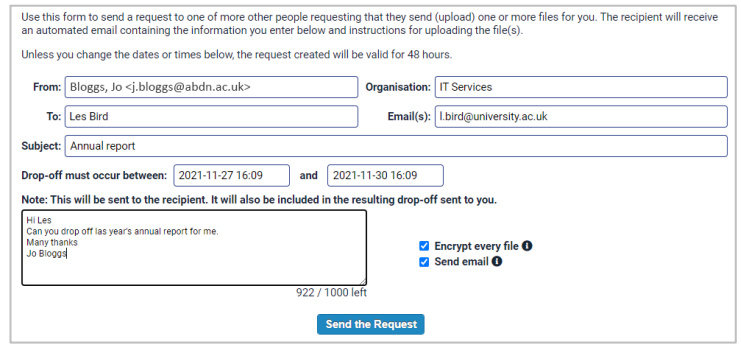

You will be prompted to enter a **Passphrase**. You will need this to unencrypt the files your colleague sends, **so make a careful note of it**.

- Tick the **Send email** checkbox if it is not already ticked.
- Click **Send the Request**.
- 3. Your request is valid for 48 hours.
- 4. Your colleague will receive your request via email. This includes a link to the drop-off page.
- 5. Once your colleague has dropped off the requested file/s, you will receive a notification email.

Pick up files by either clicking on the embedded link in the notification email, or login in to ZendTo and download the file/s from your Inbox.

## **Further information and help**

If you need further guidance on using ZendTo, contact the IT Service Desk[: myit.abdn.ac.uk](https://myit.abdn.ac.uk/)